# **York Assessment Management System (YAMS)**

## **Instructions on How to create a Mid-year check-in for AESS Unit**

- 1. Go to [YAMS webpage](https://york.cuny.edu/yams) (https://york.cuny.edu/yams)
- 2. Login using your York College Network Account Credentials.

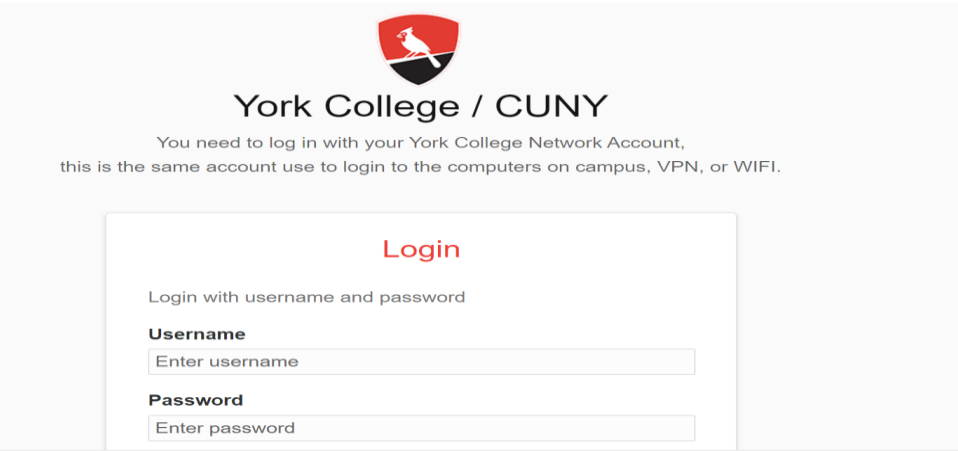

### 3. Click AESS

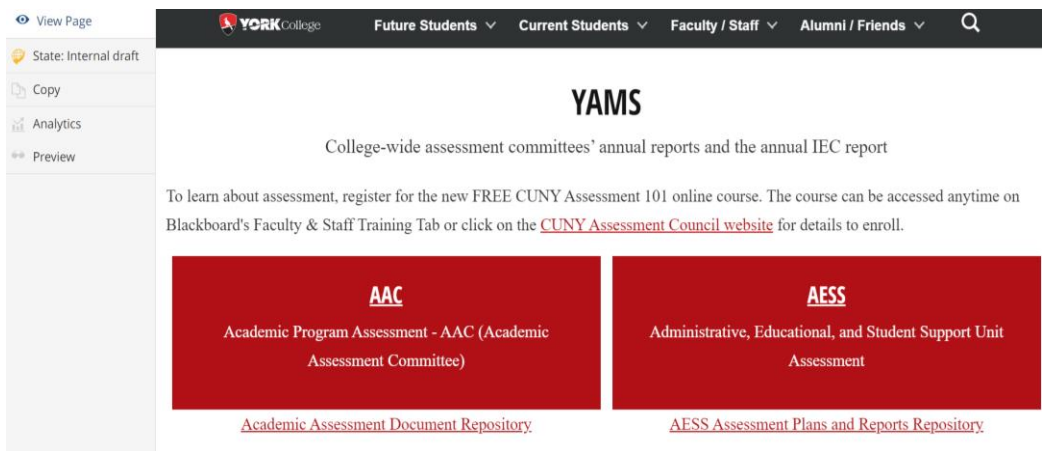

## 4. Select your unit

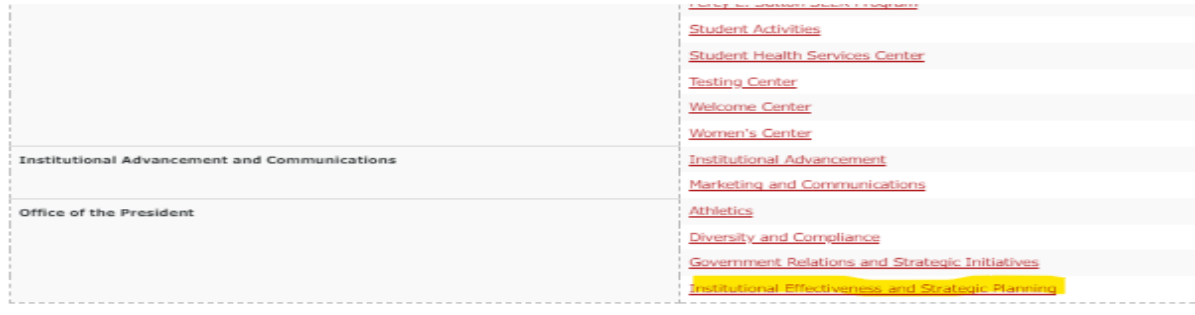

5. On the unit webpage, under **Annual Assessment,** in the **Mid-Year** column (third from left), click on **+ add mid-year** 

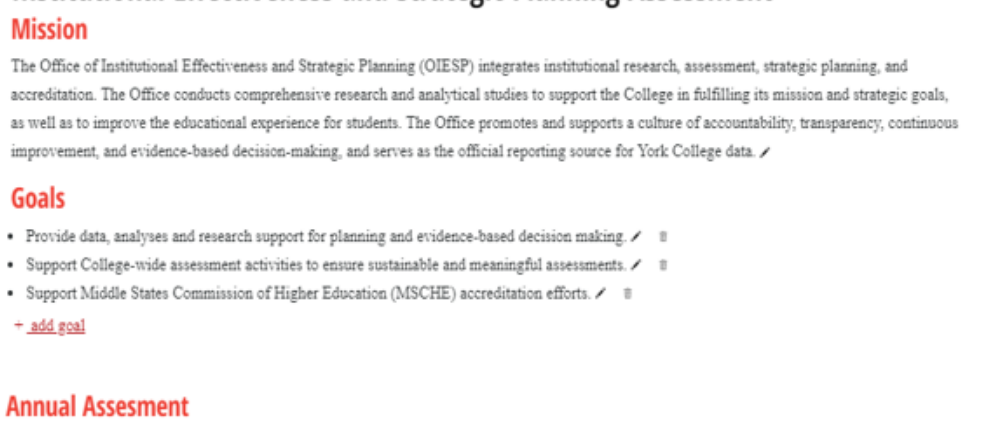

**Institutional Effectiveness and Strategic Planning Assessment** 

#### $\mathbf{r}$ Year Plan Mid-Year Report  $\mathbf{1}$ 2026-2027 December 5th, 2022 December 6th, 2022 2022-2023  $\bar{2}$ July 18th, 2022 add\_mid-year Froger bbs. - $\,$   $\,$ 2021-2022 June 24th, 2021 April 25th, 2022 June 13th, 2022 2020-2021 September 9th, 2020 January 28th, 2021 May 25th, 2021 2019-2020 November 6th, 2019 February 5th, 2020 June 24th, 2020 Please make sure to update your Mission and Goals before creating a new Plan  $+$  add plan

- 6. Select the **Assessment Year** from the drop-down menu, select the **Unit Director** and complete the next six questions by selecting one response from the choices listed. You can also add optional Comments to each question.
- 7. Click **Save**. The Mid-Year Check will now display under the Mid-Year column, labelled as the date it was created.dd Heit Mid Yoar Ch

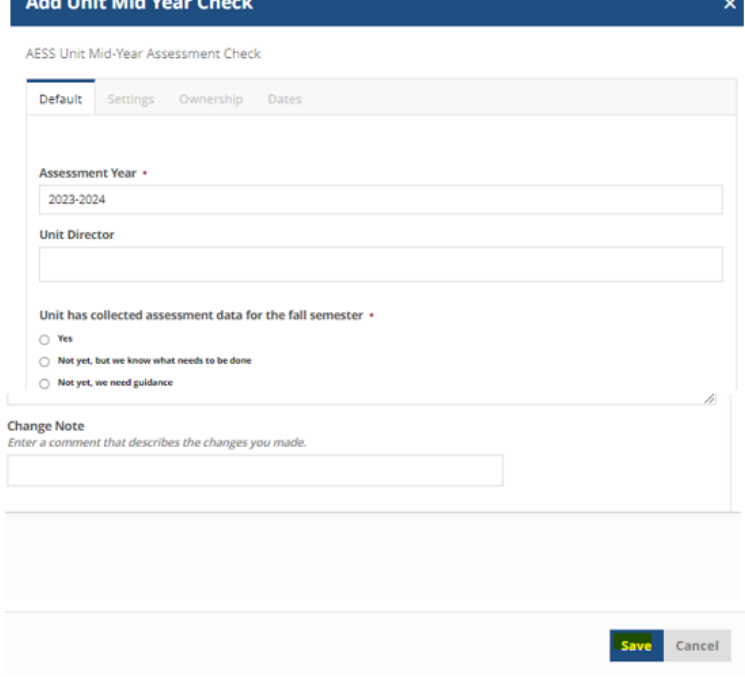

 $\overline{\mathbf{a}}$ 

8. To review the Mid-Year Check, click on the date under the Mid-Year column. The following screen will appear:

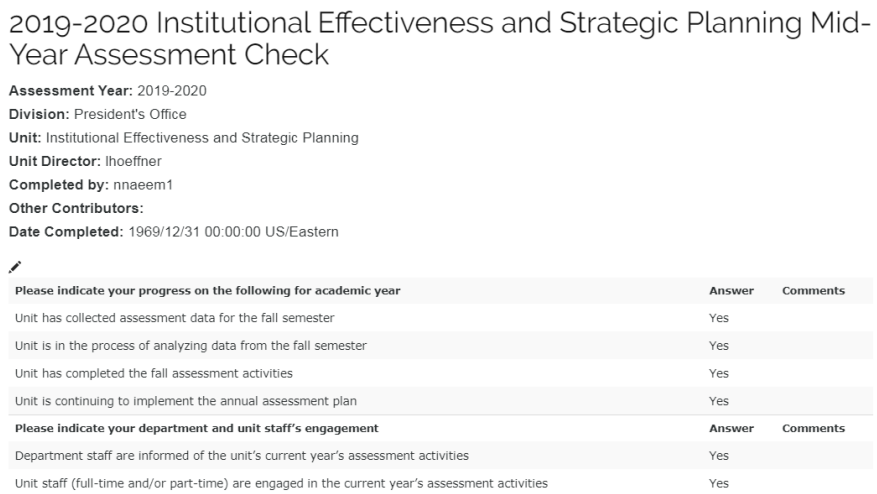

#### 9. **Submit**:

a. If the mid-year check is ready to be submitted to the Unit Head or VP, open the mid-year check, click on the **State: Draft** button on the left side menu.

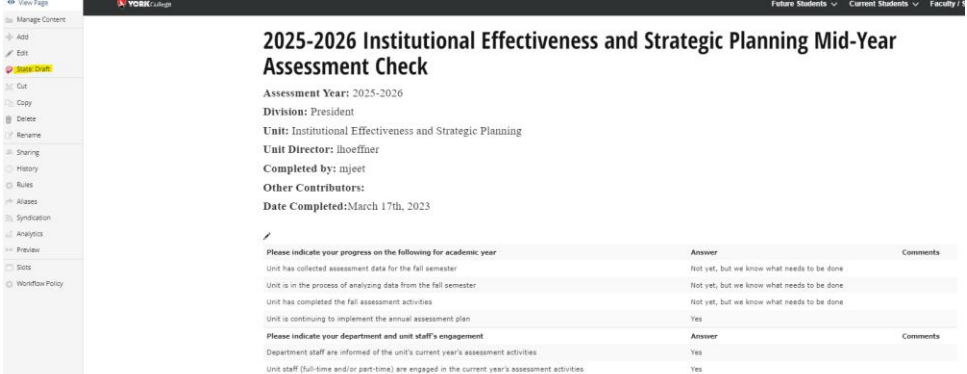

b. Under **Change State**, select **Submit to Committee and OIESP,** then click **Change** on the lower right.

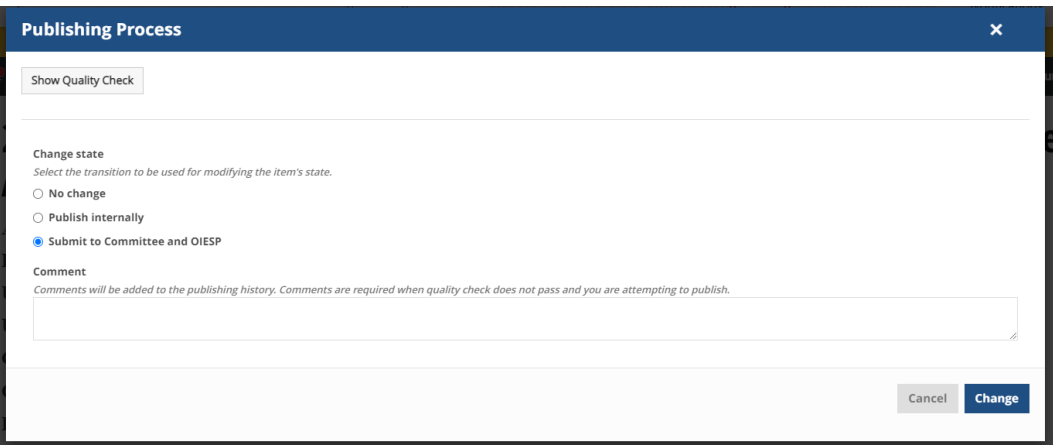

**Note**: Once submitted, changes cannot be made by you unless the document is retracted or rejected.